# **【新規】認定申請システム マニュアル**

(日本緩和医療薬学会)

- 版 : 3.0
- 改定日 : 2023 年 8 月 29 日

## 目次

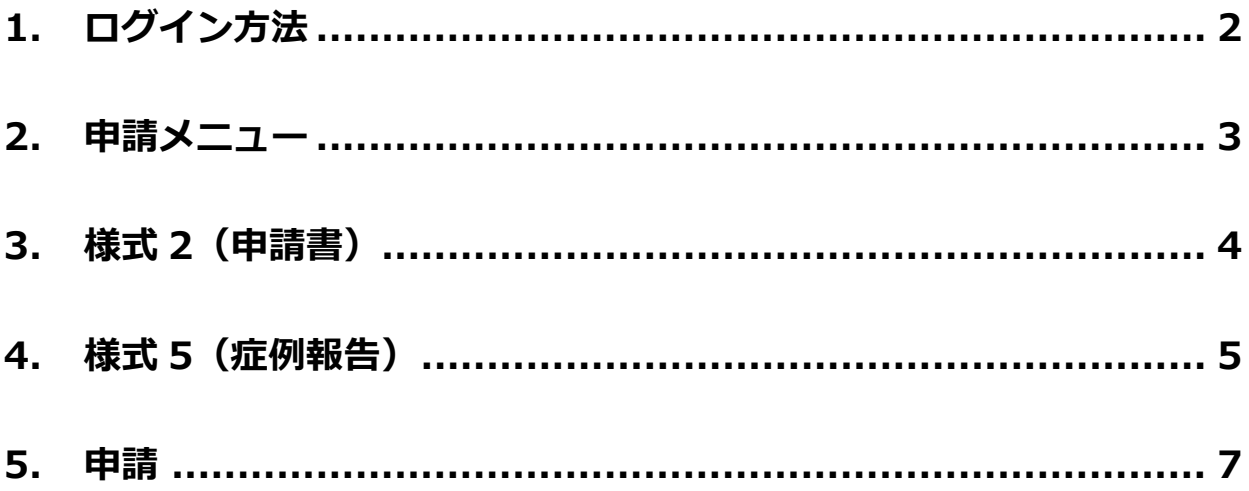

#### **1. ログイン方法**

1) [会員専用ページ](https://a-youme.jp/jpps/member2/login_do.php) より会員番号・パスワードを入力して「ログイン」ボタンをクリックしてください。

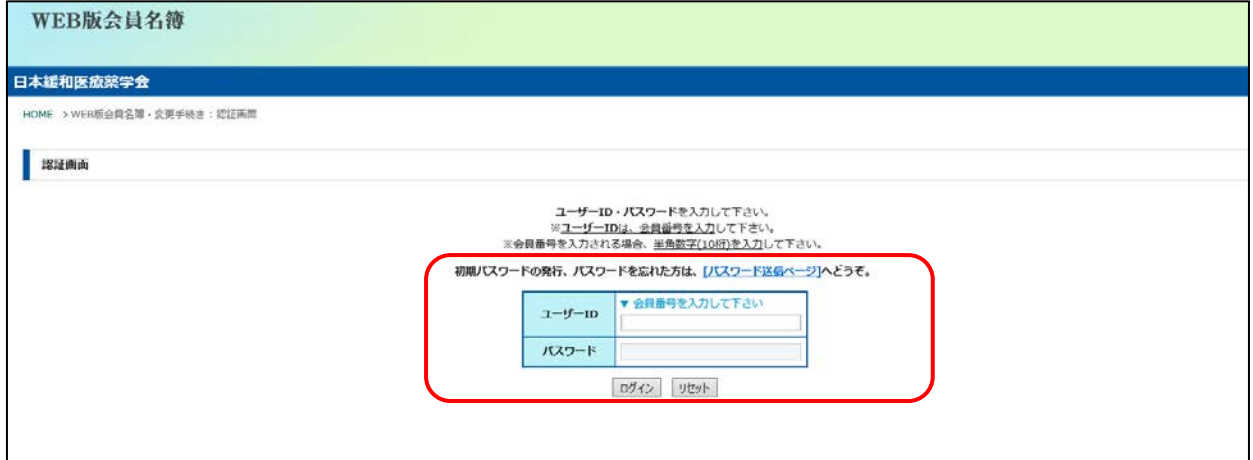

- ※ パスワードを忘れた場合は、WEB 版会員名簿ログインページの「初期パスワードの発行、パス ワードを忘れた方は、[パスワード送信ページ]へどうぞ。」をクリックして、ご登録いただいて いるメールアドレスを入力してください。
- 2) トップ画面の「認定システム」ボタンをクリックしてください。

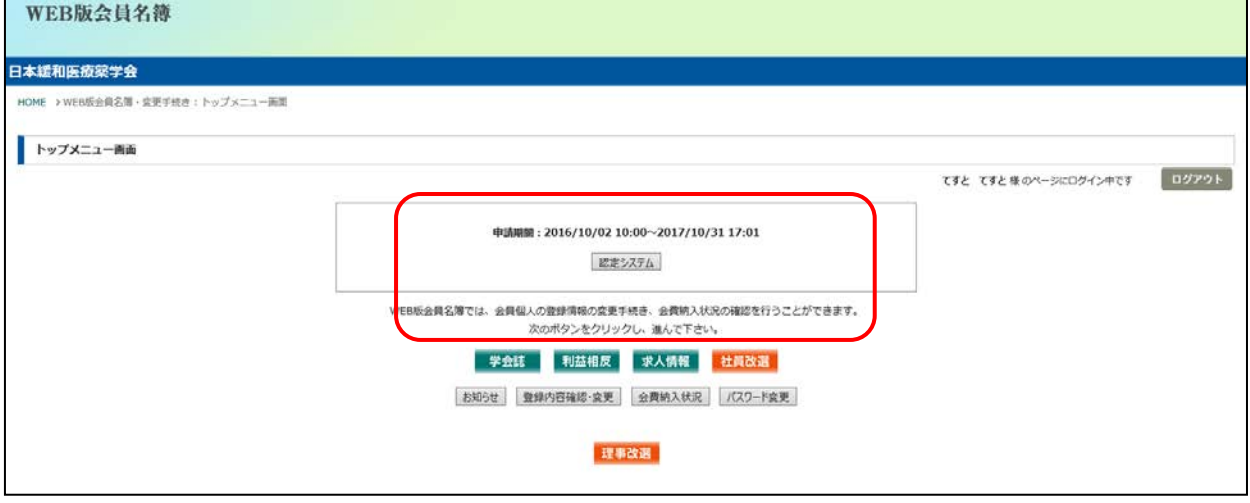

#### **2. 申請メニュー**

1) 申請メニューが表示されますので、申請書類のアップロードおよび入力を行います。 ※ 順番通りに実施する必要はありません。

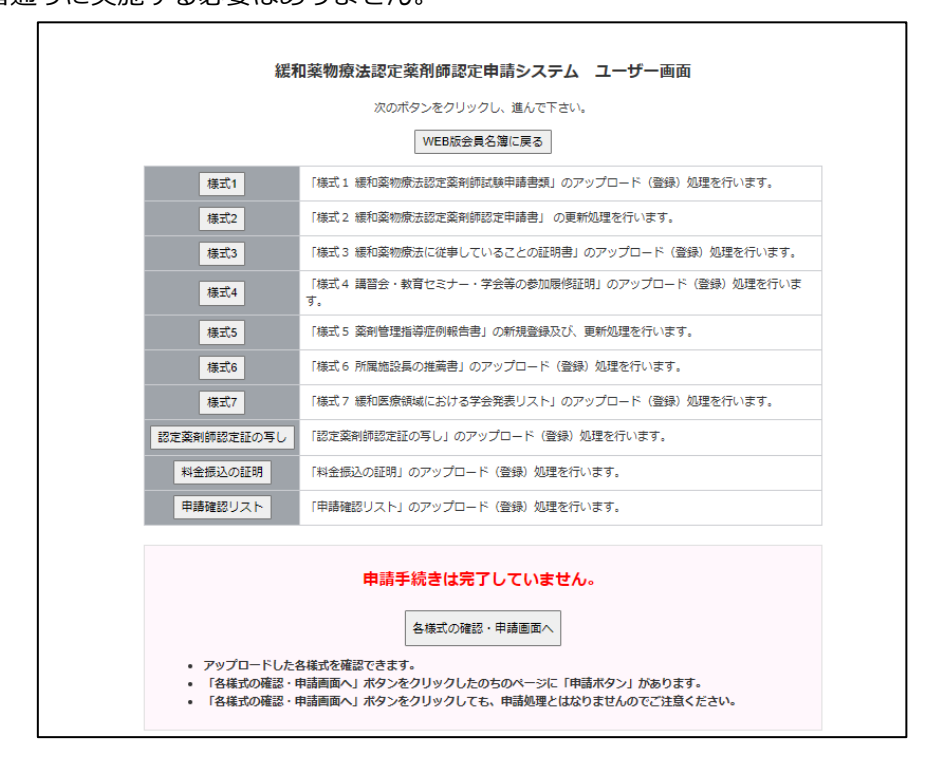

2) 「様式 1」「様式 3」「様式 4」「様式 6」「様式 7」「認定薬剤師認定証の写し」「料金振込の証明」「申 請確認リスト」は、「参照」ボタンより申請書類を選択し、「アップロード」ボタンを押してください。 誤った書類を選択した場合は「リセット」ボタンを押してください。

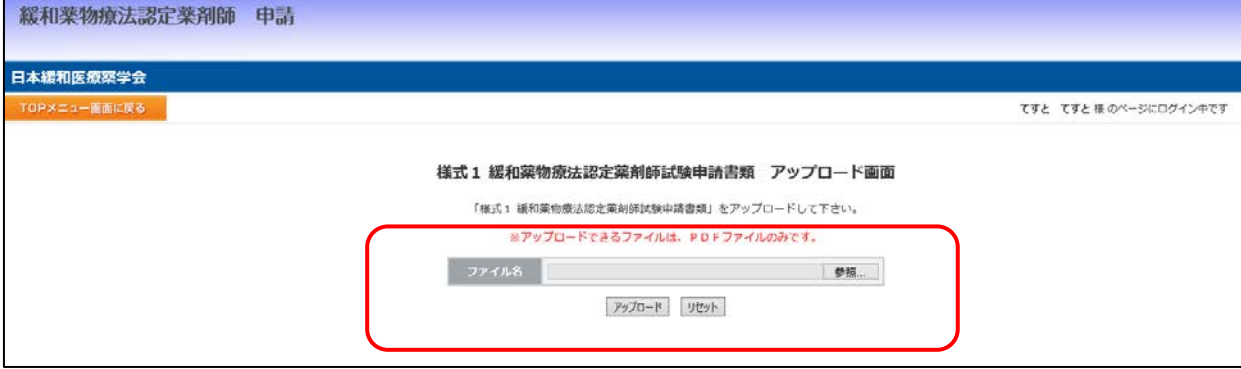

- ※ アップロードする書類は、最新募集要項ページの申請書類からダウンロードください。 書類を印刷し、必要事項を記入して、PDF ファイル(カラー)にしてください。
- ※ PDF ファイル(カラー)は、スキャナー機能がついたプリンターや一部のコンビニエンススト アのコピー機にて変換することができます。
- ※ PDF ファイル(カラー)は1ファイルしかアップロードできません。複数枚ある場合は1つの **ファイルにまとめてアップロードください。**

#### **3. 様式 2(申請書)**

1) 「様式 2」の上部は WEB 版会員名簿の登録情報が表示されます。 変更がある場合は「TOP メニュー画面に戻る」→「WEB 版会員名簿に戻る」→「登録内容確認・変 更」より変更してください。

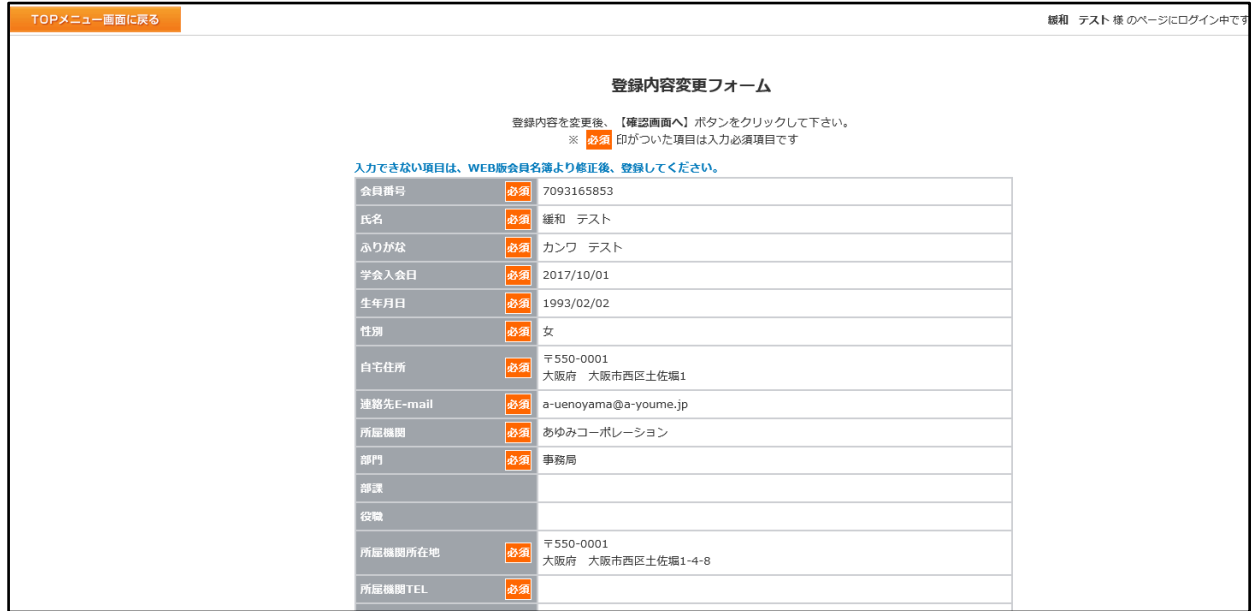

2) 「様式 2」の下部は入力し、「確認画面へ」ボタンをクリックし、確認画面にて入力内容の確認を行 い、変更がなければ「この内容で登録変更を行う」、変更があれば「前ページに戻って修正する」を クリックしてください。

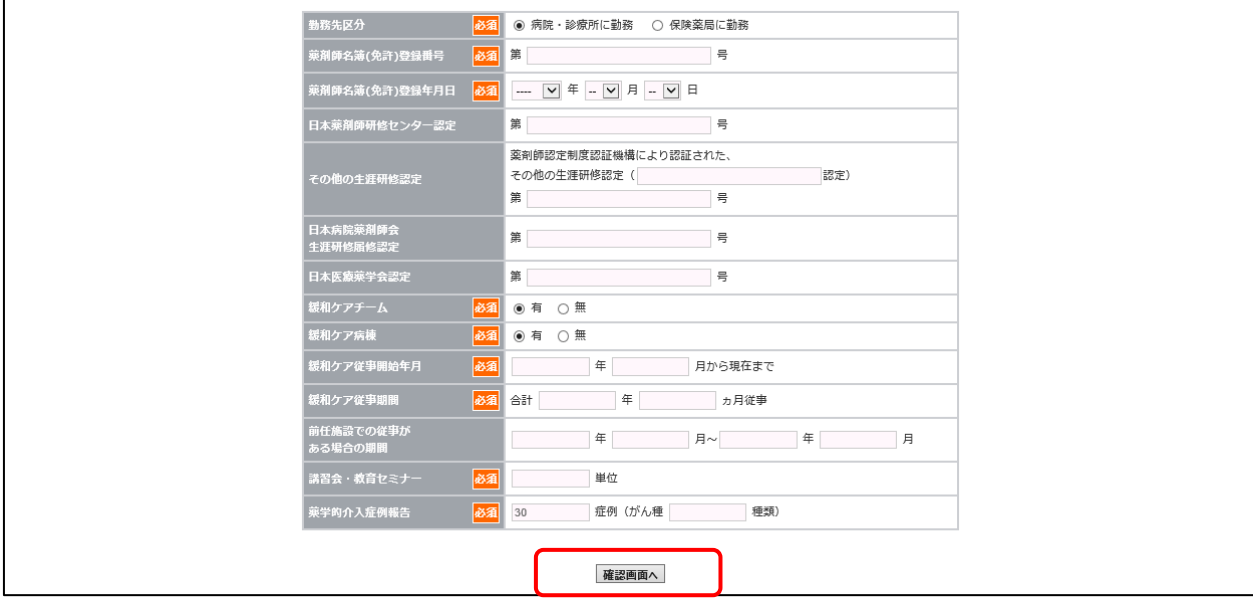

#### **4. 様式 5(症例報告)**

1) 「様式 5 新規登録」ボタンをクリックしてください。

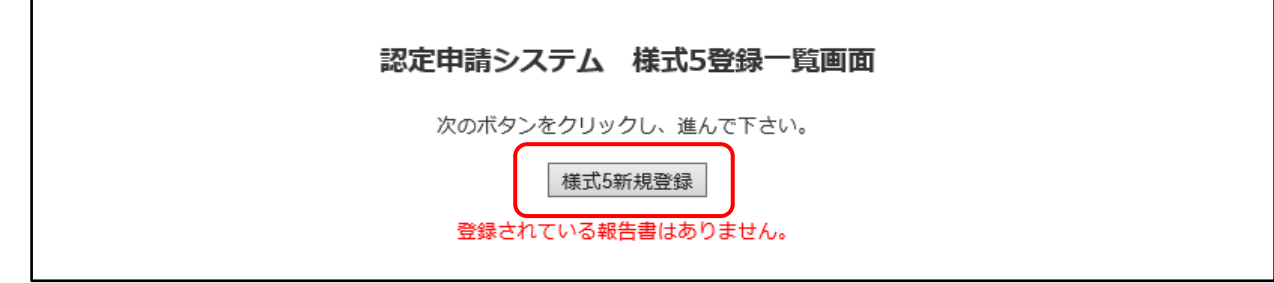

- ※ 「様式 2」の勤務先区分にて【病院・診療所】選択の方は 30 件、【保険薬局】選択の方は 15 件の 症例報告登録が必須となります。
- 2) 症例報告の入力を行います。入力が途中の場合は「一時保存」ボタンを、入力時間が長くなる場合 は自動的にシステムがログアウトする可能性があるため、随時「一時保存」してください。 入力完了後、「様式 5 確認画面へ」ボタンをクリックし、確認画面にて入力内容の確認を行い、変更 がなければ「この内容で登録変更を行う」、変更があれば「前ページに戻って修正する」をクリック してください。

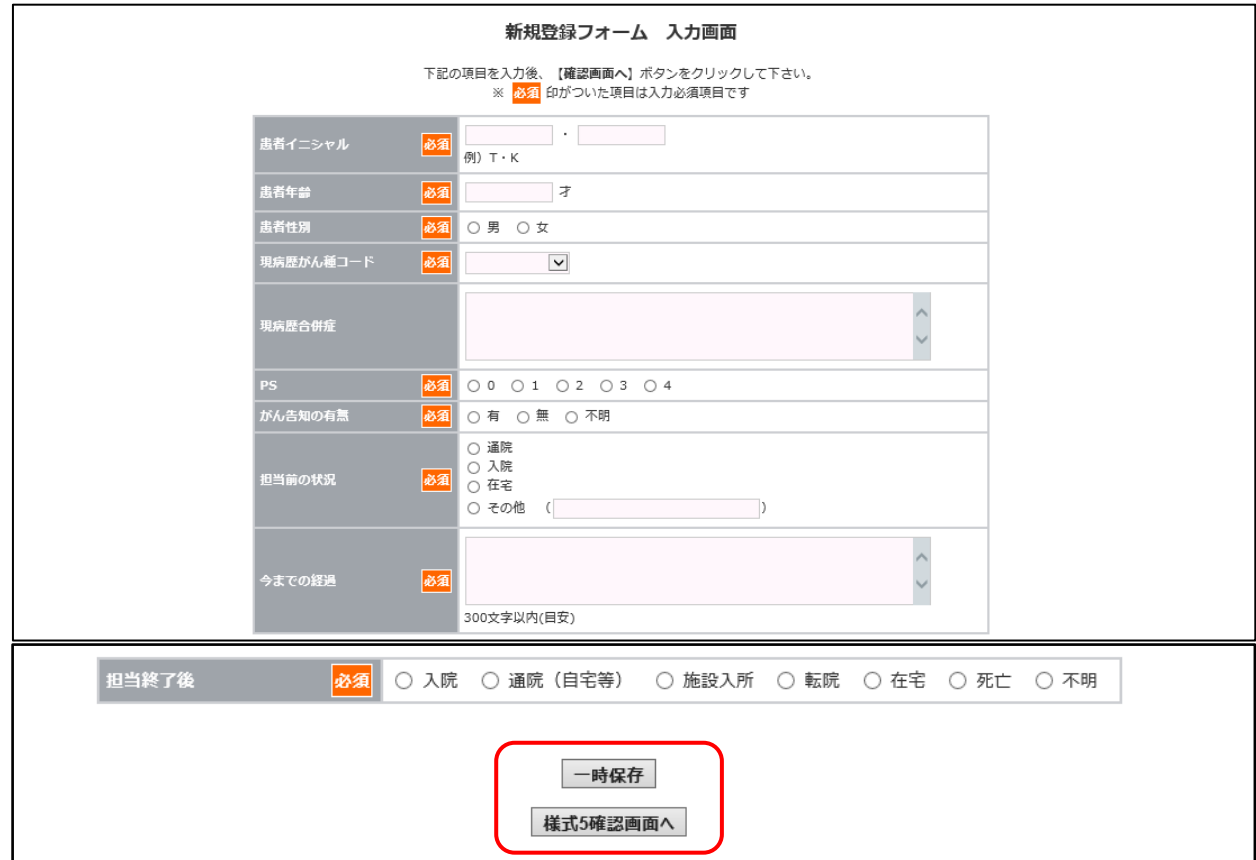

3) 登録済は「完了」、一時保存は「未完」と表示されます。報告書を修正する場合は、修正したい行の 左の項目をクリックし、「様式 5 表示」をクリックしてください。

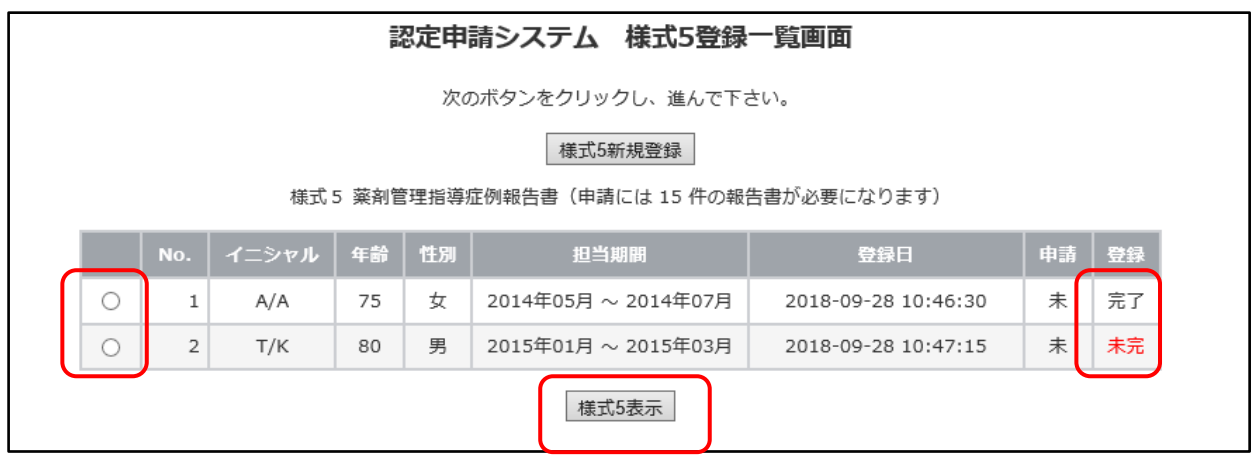

- ※ 「未完」は「一時保存」状態のため、登録は完了していません。 全ての症例が「完了」になるよう、登録を進めてください。
- 4) 「様式 5 更新」もしくは「削除」ボタンをクリックし、修正・入力してください。

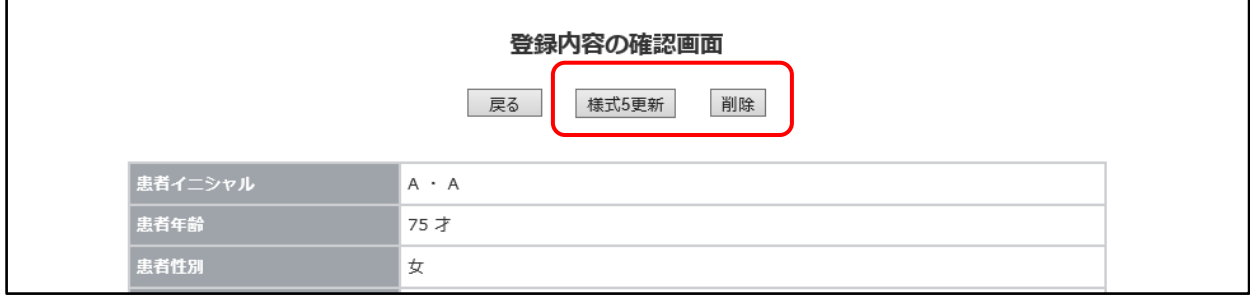

**5. 申請**

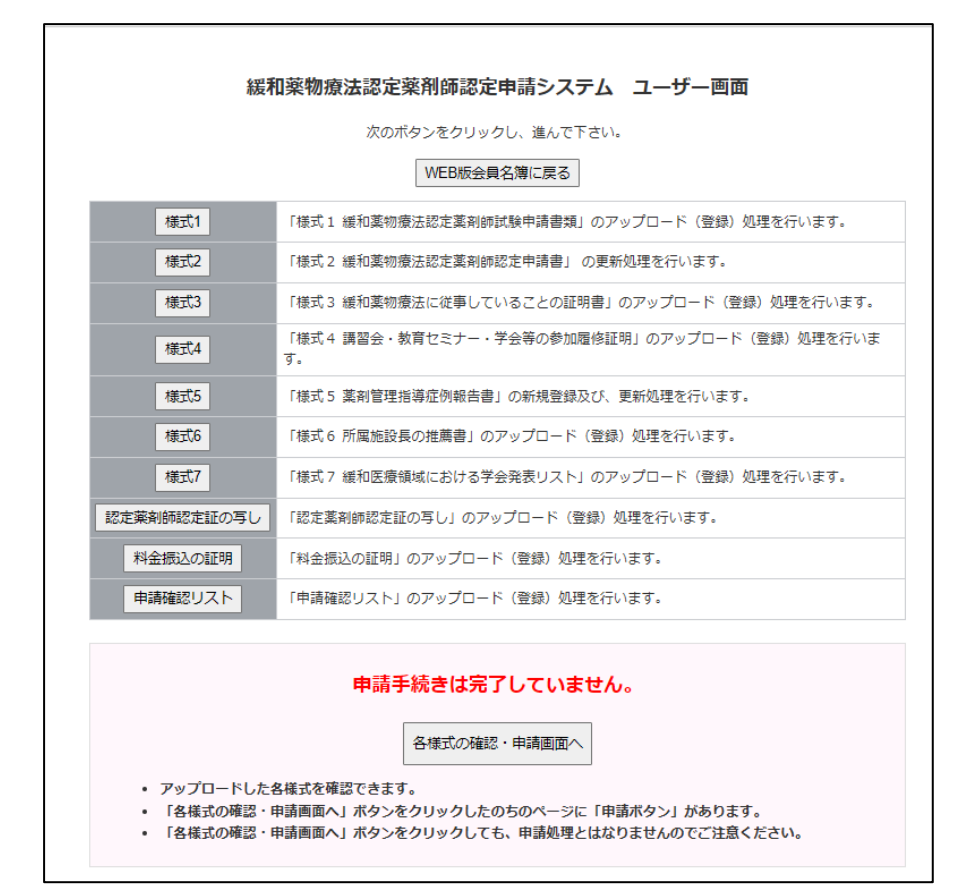

1) 「各様式の確認・申請画面」を押すと、アップロードされた書類を確認できます。

- 2) アップロードおよび入力が全て完了すると自動でチェックがつきます。
	- アップロードした書類に不備がないか、各様式をクリックして最終確認を行ってください。

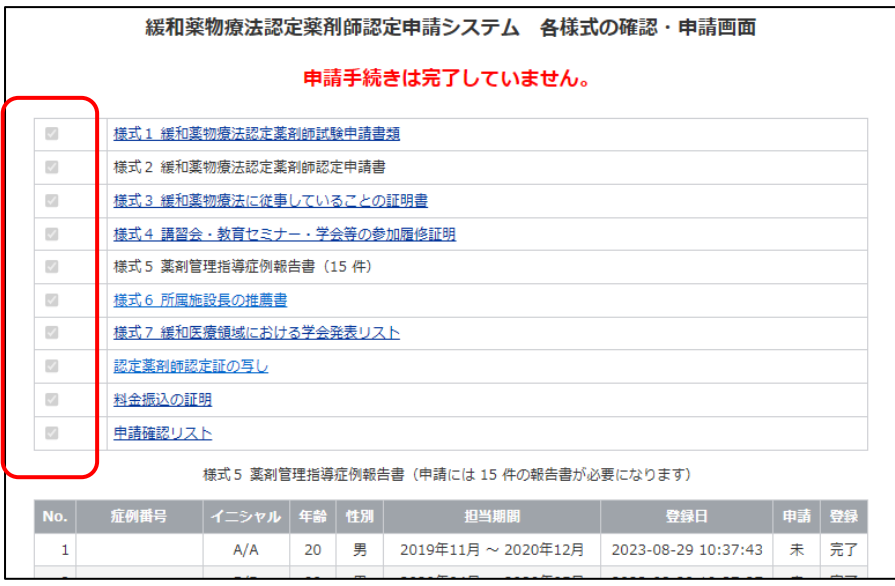

- ※ 不備がある場合は、該当のメニューに戻り、再アップロードや再入力を行ってください。
- ※ 書類の差替え後も古い書類が表示される場合は、キャッシュが残っている可能性があります。PDF を画面に表示させた状態で、F5 キーなどを押しリロードし、再表示を行ってください。

3) 全てにチェックがつくと、「この内容で申請する」ボタンが表示されます。 申請内容の最終確認が終わりましたら、「この内容で申請する」ボタンをクリックしてください。

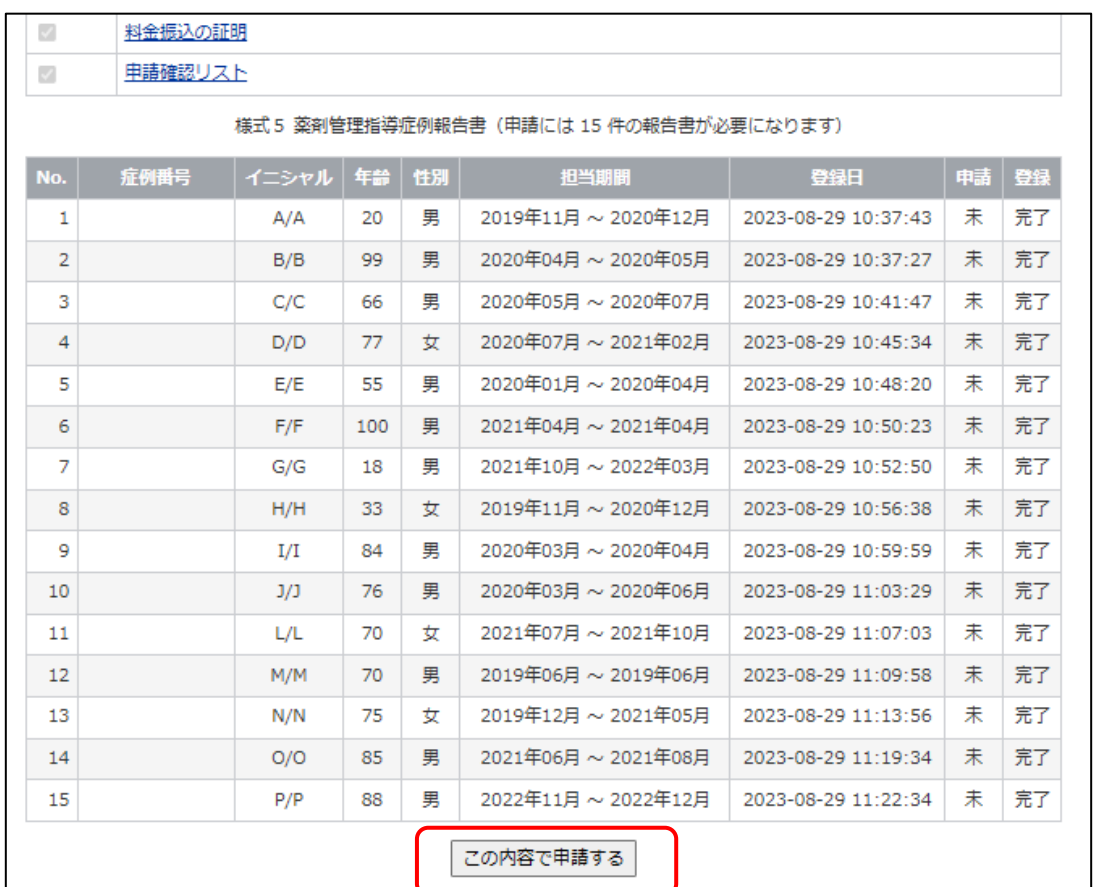

4) 「OK」ボタンをクリックしてください。「様式 2」の連絡先 E-mail に完了のメールが届きます。 申請が完了すると、「この内容で申請する」ボタンは表示されません。

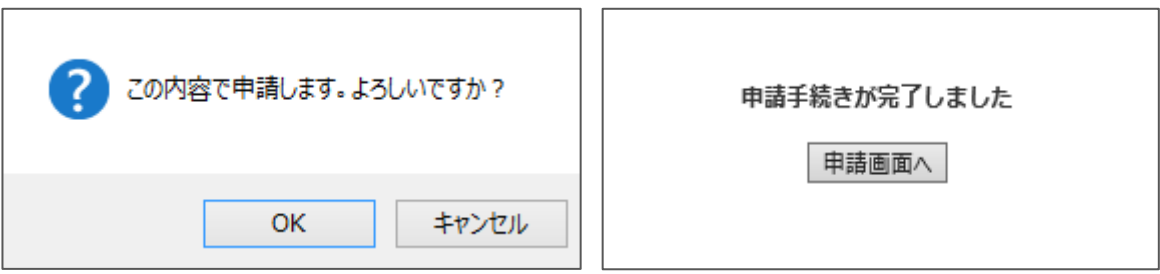

### **※ 申請完了後でも申請期間内であれば、再アップロードや入力の更新は可能です。 申請期間を過ぎますと、アップロードや更新は一切できませんのでご注意ください。**

※ 不明点などありましたら、事務局([jpps@a-youme.jp](mailto:jpps@a-youme.jp))までメールにてご連絡ください。